### **Karadeniz Uluslararası Bilimsel Dergi Volume:** 47**,** Autumn-2020**,** p. (281-294) **ISSN:** 1308-6200 **DOI Number:** <https://doi.org/10.17498/kdeniz.778657> **Research Article Received:** August 10, 2020 **| Accepted:** September 6, 2020 **This article was checked by intihal.net.**

# **SERBEST RİTİMLİ EZGİLERE YÖNELİK DİKTE ÇALIŞMALARINDA FİNALE MUSİC YAZILIMININ KULLANIMI**

# **THE USE OF FINALE MUSIC SOFTWARE IN DICTATE STUDIES FOR FREE RHYTHM**

# **ИСПОЛЬЗОВАНИЕ ПРОГРАММНОГО ОБЕСПЕЧЕНИЯ ДЛЯ ФИНАЛЬНОЙ МУЗЫКИ ПРИ ДИКТОВКЕ СВОБОДНОГО РИТМА**

# **Aytunç AYDIN**

#### **ÖZ**

Türk Müziği'nde taksim, açış, gazel gibi formlar usûlsüz olarak icrâ edilen serbest ritimli ezgilerdir. İcrâ edilen serbest ritimli ezgi örnekleri ile bu örneklerin dikte edilmesi sonucu yazılan notaların olabildiğince uyum içerisinde olması için müzik yazılımlarından yararlanmak önem arz etmektedir. Çalışmada serbest ritimli ezgilerin kullanışlı ve doğru bir şekilde dikte edilmesinde finale music programından nasıl yararlanılması gerektiğinin ortaya konulması amaçlanmıştır. Çalışmada, bu amaçla yapılması gereken işlem basamakları görsellerle açıklanarak anlatılmıştır. Serbest ritimli ezgi örneği olarak Davut Sulari tarafından Tan Yıldızı adlı uzun havada icrâ edilen ve 31 saniyeden oluşan giriş bölümünde yer alan açış seçilmiştir. V. 26 sürümlü finale music yazılımının yanı sıra incelenen icrâ örneğinde yer alan gerekli perdelerin frekans değerlerini ölçmek amacıyla Melodyne (versiyon 4.1.0.001) ve Sound Analysis Oscilloscope (versiyon1.1/7) yazılımları kullanılmıştır. Çalışmada veriler belgesel tarama (doküman metodu) ve görüşme tekniği kullanılarak elde edilmiştir. Finale music programında bulunan MIDI/Audio özelliği, ilgili icrâ örneğinin dikte edilmesinde pratik bir kullanım olanağı sağlamıştır. Söz konusu özellik, icrâya ait ses dosyasını ölçü sayılarına bölerek bu ölçülerdeki sesler ile yazılan notaları eş zamanlı olarak duyurabilmektedir. Bu eş zamanlı işlem ve ayrıca ölçülerdeki bölünmüş ses dosyalarının istenilen tekrarlarda dinlenebilmesi notaların tespitini kolaylaştırmış ve doğruluk payını yüksek ölçüde artırmıştır. Çalışmanın, konuya dair yapılacak yeni çalışmalara fayda sağlayacağı düşünülmektedir.

**Anahtar Kelimeler**: *Türk müziği, serbest ritimli ezgi, finale music, Davut Sulari, açış.*

#### **ABSTRACT**

 $\overline{a}$ 

In Turkish Music, forms such as *taksim*, *açış*, *gazel* are free-rhythm tunes performed improperly. It is important to utilize music software in order to make the notes written as a

ORCID: [0000-0002-7413-1754.](http://orcid.org/0000-0002-7413-1754) Öğr. Gör. Dr. Ordu Üniversitesi, Müzik ve Sahne Sanatları Fakültesi, Türk Müziği Bölümü, aytuncaydin@gmail.com.

result of dictation of free rhythm samples performed and dictation of these samples as much as possible. In the study, it is aimed to reveal how the finale music program should be used in dictating free rhythm tunes in a useful and correct way. In the study, the steps that need to be done for this purpose are explained with visuals. As an example of free rhythm melody, the *açış* in the entrance section consisting of 31 seconds and chosen by *Davut Sulari* in the *uzun hava* named *Tan Yıldızı* was chosen. In addition to the finale music software with version 26, Melodyne (version 4.1.0.001) and Sound Analysis Oscilloscope (version 1.1 / 7) software were used to measure the frequency values of the required pitches in the examined icrâ sample. In the study, the data were obtained using documentary scanning (document method) and interview technique. The MIDI / Audio feature in the Finale Music program has provided a practical use for dictating the relevant performance example. The feature in question can divide the sound file of the execution into the number of measurements and announce the notes written with these sounds simultaneously. This simultaneous operation and also the ability to listen to the divided audio files of the measurements at the desired repetitions facilitated the detection of the notes and increased the accuracy. It is thought that the study will benefit new studies on the subject.

**Keywords:** *Türk music, free-rhythm tune, finale music, Davut Sulari, açış.*

### **АННОТАЦИЯ**

В турецкой музыке такие формы, как "таксим", "ачыш", "газель" представляют собой свободные ритмические мелодии и считаются нестандартными. Очень важно пользоваться музыкальным программным обеспечением, чтобы максимально согласовать образцы свободной ритмической мелодии и нот, написанные в результате диктования этих образцов. Цель исследования выявить метод использования финальной музыкальной программы для диктования свободной ритмической мелодии. В исследовании ритмическиеи шаги, необходимые для выполнения этой цели, объясняются наглядными пособиями. В качестве примера произвольной ритмической мелодии был избран ввод во вступительной части продолжительностью 31 секунда, исполненный Давудом Сулари в длинной песне Тан Йылдызы. Для измерения частотных значений необходимых ладов в рассматриваемом примере помимо финальной музыкальной программы V. 26 версии использовались программы Melodyne (версия 4.1.0.001) и Sound Analysis Oscilloscope (версия 1.1 / 7). Данные для исследованя были получены с помощью документального сканирования (метод документов) и интервью. Функция MIDI/Audio в музыкальной программе финальной части позволяет на практике диктовать соответствующий образец исполнения. Эта функция делит на такты звуковой файл и оглашает ноты одновременно со звуками указанных тактов.Такая одновременная операция и возможность прослушивать разделенные аудиофайлы измерений с желаемыми повторениями облегчили обнаружение нот и повысили точность. Нижеследующее исследование пойдёт в пользу новым исследованиям по данному вопросу.

**Ключевые слова:** турецкая музыка, мелодия вольного ритма, финальная музыка, Давуд Сулари, вступительная часть музыки.

## **1. Giriş**

Türk müziğinde ölçüsüz ve usûlsüz olarak icrâ edilen ezgiler, belirli formlar altında incelenen serbest ritimli ezgilerdir. Bu ezgiler genel itibari ile Türk Müziği'nin sac ayaklarını oluşturan Türk Halk Müziği'nde uzun hava (sözlü), açış (çalgısal), Türk Sanat Müziği'nde, kaside (sözlü), taksim (çalgısal) gibi formlar

olarak karşımıza çıkmaktadır.

 $\overline{a}$ 

"*Serbest ritimli ezgiler, usûlsüz olmakla birlikte belirli bir ritme ve tempoya sahiptir*" (Kaçar, 2020, s.131). Ancak bu ezgiler (…) *seslendirme sırasında hissettiğimiz ve istendiğinde (bazen de farkına bile varmaksızın) ayak vuruşu, el vuruşu ya da benzeri eşit aralıklı devinimlerle yansıttığımız kalp atışına benzeyen* (*…*) (Terzi, 2015: s.74) ve atım olarak adlandırılan düzenli bir bölümlemeden yoksundur. Bu yüzden serbest ritmli ezgilerin usûllü ezgilere göre farklı disiplinle dikte edilmeleri gerekir.

Serbest ritimli ezgileri kapsayan formlar üzerine yapılan çeşitli çalışmalar bulunmakla beraber, bu çalışmalarda yer alan ezgilerin notaya alımında kullanılan yöntem veya yöntemlerle ilgili az sayıda kaynak bulunmaktadır. Özellikle müzik yazılımlarından nasıl faydalanılması gerektiğine dair bilgiler yetersizdir.

Konuyla ilgili sınırlı sayıdaki kaynaklardan biri Gülçin Yahya Kaçar'a aittir. Kaçar'a ait (2020, s.131-132) "Türk Mûsikîsinde Eser ve İcrâ Tahlîli Yöntemleri (Kavramlar-Semboller ve Örnekleriyle)" adlı kitapta, Usûlsüz İcrâları Notaya Alma Yöntemi başlığında konuya dair genişçe bilgilere yer verilmiş ve izlenmesi gereken aşamalar detaylı şekilde açıklanmıştır.

Yücel Paşmakçı, serbest ritimli ezgilerin notaya alınma şekline dair şu bilgileri vermiştir;

"*Şimdi uzun havaları notaya alırken, malum ölçüsüz… Elimizin parmaklarını, diyelim ki sağ elimizin parmaklarını, muntazam aralıklarla, şunun gibi: bir, iki, üç, dört, beş. Her birine bu suretle basarak ve bunların her birinin değerini on altılık nota değerinde düşünerek… Mesela amaaaan dediği zaman a'ya bir, maaaan… Kaç tane? Dört tane daha geçti. O zaman bir on altılık, maaaan hecesi de dört on altılığın toplamı bir dörtlük… Yani bir on altılık, bir dörtlük nota amaaaan oldu. Bunun gibi. Her küçük darbi on altılık kabul edip buna göre ölçüsüz uzun havaları yazıyoruz. Bu yöntem taksimde, açışlarda, uzun havalarda, serbest ritimli olan her ezgide kullanılabilir. Biz bu yöntemi rahmetli Muzaffer Sarısözen hocamızdan öğrenmiştik. O tarif etmişti*" (Kişisel Görüşme, Yücel Paşmakçı, 2020).

Yukarıda sözü edilen notaya alma yönteminin, o dönemdeki teknolojik koşullar göz önüne alındığında, etkili olduğu düşünebilir. Sözü edilen yöntem günümüzde de kabul gören ve kullanılan bir yöntemdir. Ancak günümüzün dijital dünyasında, müziğe dair yazılımlardan faydalanmanın avantajları göz ardı edilmemelidir. Örneğin, serbest ritimli ezgilerde perdelerin hangi uzunluklarda icrâ edildiğinin tespiti zorluk taşımaktadır. Bu ezgilerde yer alan perdelerin nota değerliklerinin isabetli şekilde tespiti, icrâyı kolaylaştırmada yol gösterici özellik sunması bakımından önem kazanmaktadır. Bu noktada nota yazmaya dair sunduğu imkanlarla *finale music<sup>1</sup>* programını kullanmanın fayda sağlayacağı düşünülmektedir. Finale music programında bulunan MIDI/Audio özelliği, serbest ritimli ezgilerin notaya alımını pratik bir hale getirmektedir. "*Bu özellik, eserlerin program üzerinden çalınmasını sağlamakta, yazılan notayla programa yüklenen* 

283

<sup>1</sup> "Finale, MakeMusic tarafından Microsoft Windows ve macOS işletim sistemleri için geliştirilen ve piyasaya sürülen bir dizi özel müzik notasyon yazılımının bir programıdır" [\(https://en.wikipedia.org/wiki/Finale\\_\(software\)\)](https://en.wikipedia.org/wiki/Finale_(software)) E.T: 27.07.2020.

*ezginin, ölçülere indirgenerek aynı anda dinlenilmesine imkân vermektedir*" (Aydın, 2020: s.11). Programın sağlamış olduğu bu eş zamanlı işlem, icrâya ait perde ve değerliklerin doğru şekilde tespitinde güvenli bir kontrol etme aracı olarak kullanılmaktadır.

Bu çalışmada serbest ritimli ezgilerin notaya alınmasında nota yazım programı olan finale music'ten ne şekilde yararlanılması gerektiği amaçlanmıştır. Bu amaç doğrultusunda program üzerinde notaya alma süreciyle ilgili işlem basamakları açıklanmıştır. Çalışma, açıklanan ilgili işlem basamkaları doğrultusunda, yapılacak serbest ritimli ezgilere yönelik dikte çalışmalarına yazılan notalar ile icrâ arasındaki uyumu artırmaya yönelik pratik bir yöntem sunması bakımından önemlidir.

### **2. Yöntem**

Nitel özellik taşıyan bu çalışmada veriler, belgesel tarama (doküman metodu) ve görüşme tekniği kullanılarak elde edilmiştir. Çalışmaya konu olan yazılım Finale Music'tir. (sürüm v26). Serbest ritimli ezgi örneği olarak ise Davut Sulari tarafından Tan Yıldızı adlı eserde yapılan açış (giriş bölümü) seçilmiştir. Açışın yer aldığı eser 1999 yılında Kalan firması tarafından çıkarılan "Bugün Bayram Günü Derler" adlı albümde bulunmaktadır. Çalışmada ayrıca gerekli görüldüğü için frekans değerlerini ölçebilen Melodyne (versiyon 4.1.0.001) ve Sound Analysis Oscilloscope (versiyon1.1/7) yazılımları kullanılmıştır.

Konuyla doğrudan ilişkisi olmadığı için finale music programının giriş bölümlerinde yer alan ve doküman stili (document style), sayfa genişliği (page size), çalgı seçimi (instruments), eser bilgileri (document information), ölçü (time signature), tempo (tempo) gibi öğelerin bulunduğu program pencerelerine yönelik veriler çalışmada görsel olarak verilmemiştir. Bunun yerine çalışmadaki konuya dair işlem basamaklarını gösteren görseller, ilgili yerden itibaren oluşturulmuştur.

## **3. Bulgular ve Yorumlar**

Yazılan notalar ile daha sonra yüklenecek olan esere ait ses örneğinin, alt alta sıralanarak gözükmesi nota yazımında kolaylık sağlamaktadır. Bunu sağlamak için öncelikle üst tarafta bulunan şerit sekmesinden View sekmesine tıklanmalı ve bu sekmeye bağlı açılan listeden Studio View seçilmelidir. (Bkz. Resim 1). Bu işlemi uyguladıktan sonra oluşan ekran görüntüsü Resim 2'de gösterilmiştir.

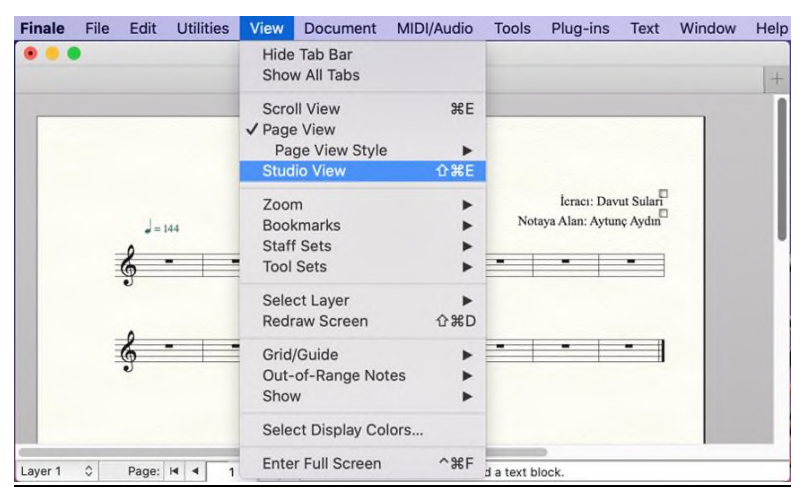

Resim 1. View ve Studio View seçim sekmeleri

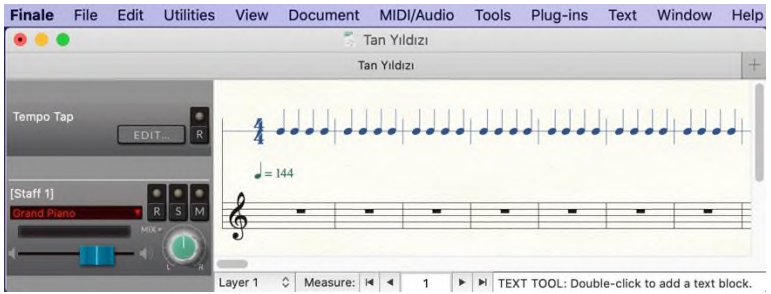

Resim 2. Studio View alt sekme seçimi sonrası oluşan ekran görüntüsü

Bu kısımda ilgili ses doyası programa yüklenmelidir. Bunun için öncelikle üst tarafta bulunan MIDI/Audio sekmesine tıklanmalıdır. Daha sonra bu sekmeye bağlı açılan listeden sırayla Audio Track (Add Audio Track) ve Load Audio<sup>2</sup> seçilmelidir. (Bkz. Resim 3). Bilgisayarda bulunan ilgili ses dosyası eklendikten sonra ekran görüntüsü Resim 4'deki gibi olacaktır.

 $\overline{a}$ 

<sup>2</sup>Load Audio bölümünün seçebilmesi için Add Audio Track seçeneği tıklandıktan sonra üst tarafta bulunan MIDI/Audio sekmesine geri dönülüp aynı işlemin tekrarlanması gerekir.

| <b>Finale</b><br>File<br>Edit<br><b>Utilities</b>        | <b>View</b><br><b>Document</b> | MIDI/Audio<br>Plug-ins<br><b>Tools</b>                                     | Window | Help                                    |
|----------------------------------------------------------|--------------------------------|----------------------------------------------------------------------------|--------|-----------------------------------------|
|                                                          |                                | √ Play Finale Through Audio Units<br>Play Finale Through MIDI              |        | $+$                                     |
|                                                          |                                | <b>てまし</b><br>Audio Units Banks & Effects                                  |        |                                         |
| Tempo Tap<br>EDIT                                        |                                | <b>Audio Track</b><br>►<br>Human Playback<br>▶<br>Reassign Playback Sounds |        | <b>Delete Audio Track</b><br>Load Audio |
| <b>Audio Track</b>                                       |                                |                                                                            |        | Audio Clip Attributes                   |
| MIX a<br>[Staff 1]<br>$R$ $S$ $M$<br>nd Piano<br>$MIX =$ |                                | <b>Device Setup</b><br>Sound Map Priority                                  | ▶      |                                         |
|                                                          | $=144$                         | <b>MIDI File Options</b><br>MIDI Clipboard                                 | ▶<br>▶ |                                         |
|                                                          |                                | Send MIDI Value                                                            |        |                                         |
|                                                          | $\circ$                        | All Notes Off<br><b>Reset Panning</b><br>Retranscribe                      |        |                                         |
|                                                          |                                | Click and Countoff<br><b>Quantization Settings</b>                         |        |                                         |
|                                                          | ¢<br>Measure:<br>Layer 1       |                                                                            |        | ject to select it; Drag an object t     |

Resim 3. MIDI/Audio ile buna bağlı listede açılan Audio Track ve Load Audio seçim sekmeleri

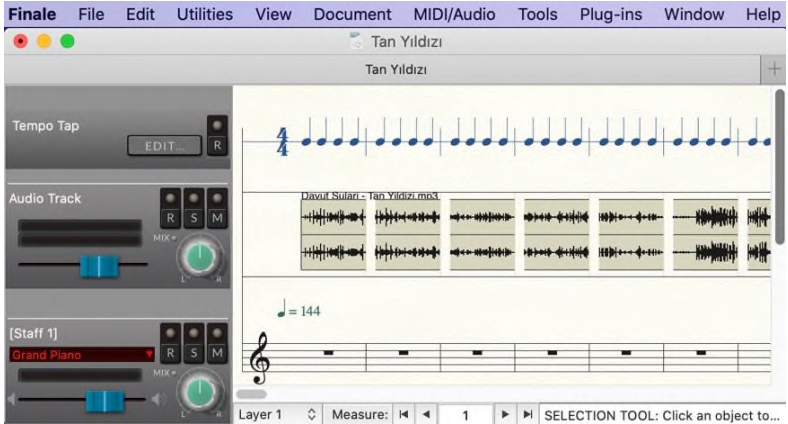

Resim 4. Load Audio alt sekmesi seçimi sonrası oluşan ekran görüntüsü

Notaya almaya başlamadan önce yapılan ayarlamaların bu aşamasında birkaç zorlukla karşı karşıya kalınması yüksek muhtemeldir. Finale music programı batı müziği ses sistemi gözetilerek oluşturulmuş bir programdır. Batı müziğinde eserin orijinal tonu ile yazılan notalar uyum içerisindedir. Ancak Türk müziğinde bir eser, farklı tonlardan da icrâ edilse o eseri oluşturan makamın özellikleri doğrultusunda hep aynı yerden yazılmaktadır. Çalışmada notaya alınan eser hüseynî makamındadır. Dolayısı ile makam dizisini oluşturan perdelerin dügâh üzerine kurulması icâp etmektedir. Fakat notaya alınan eserin karar perdesi olan dügâha karşılık gelen sesin, frekans açısından değeri Mi<sup>4</sup> (334,7 Hertz) olarak tespit

edilmiştir.<sup>3</sup> Buna bağlı olarak yazılan notaya denk gelen perdeler ile programa yüklenen ses dosyasındaki perdeler aynı olmayacaktır ve nota yazım sırasında seslerin uyup uymadığını kontrol etme olanağı ortadan kalkacaktır. Bu problemi ortadan kaldırmak için iki farklı yol izlenebilir.

1. Sesleri transpoze edebilen (mikrotonal ölçekte) bir programla, eserin tonu A<sup>4</sup> (440 Hertz) olacak şekilde ayarlanmalıdır. Transpoze edilen ses dosyası kaydedilip finale music programına yüklenmelidir. Böylelikle yazılan notalar ile icrâ örneğine ait perdeler arasında uyum sağlanacaktır ve eser, portenin alttan ikinci boşluğu olan yerden (A4=440 Hertz) yazılabilecektir. Burada orijinal ton ile transpoze edilen aralık arasında geniş bir aralığın oluşmamasına dikkat edilmelidir. Aksi halde ses dosyasının ses kalitesinin bozulabilir, perde ve nota değerliklerinin duyulması zorlaşabilir<sup>4</sup>.

2. Programa yüklenen ses dosyası hangi tonda ise o tondan yazılmaya devam edilir. Bu durumda eser, karar sesinin frekans değerine göre (Mi4) portenin en alt çizgisinden yazılmalıdır.

İşlem basamaklarının bu aşamasında programa yüklenen ses dosyasının hangi bölümlerinin dinleneceğini belirlemek, bu ses dosyası ile yazılan notalara denk gelen seslerin şiddetlerine yönelik ayarlamaları yapmak için Playback Controls menüsüne ihtiyaç vardır. Menü içinde veriler üzerinde değişiklik yapılmasını sağlayan kutucuklar ile yüklenen ses dosyasına yönelik komutları (oynatma/durdurma, vb.) yerine getiren butonlar bulunmaktadır. Bu kontrol menüsünü açmak için önce üst tarafta bulunan Window sekmesine tıklanmalıdır. Ardından açılan listede yer alan seçeneklerden Playback Controls seçilmelidir. (Bkz. Resim 5). Resim 6.'da bu işlem sonrasına ait ekran görüntüsü verilmiştir.

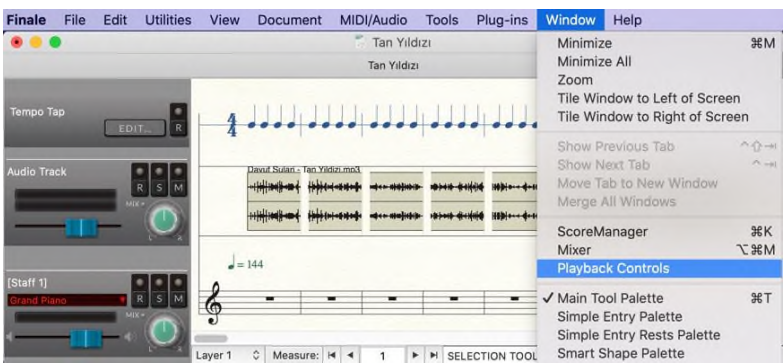

Resim 5. Window ve Playback Controls seçim sekmeleri

 $\overline{a}$ 

<sup>3</sup> Melodyne (version 4.1.0.001) programına göre bu tona (Mi4) ait frekans değeri gereğinden (26 cent (*c*) fazladır. Mahalli icrâlar söz konusu olduğunda ilgili çalgı üzerindeki tam perdelerin standart frekans değerelerde olmaması son derece doğaldır.

<sup>4</sup> Orijinal ton ile tarnspoze edilen ton arasında geniş frekans değerleri oluşmasına ve transpoze edilen icrâ örneğinde seslerin duyumu zorlaştıracak şekilde bozulmasına bağlı olarak notaların yazımında 2. seçenek tercih edilmiştir.

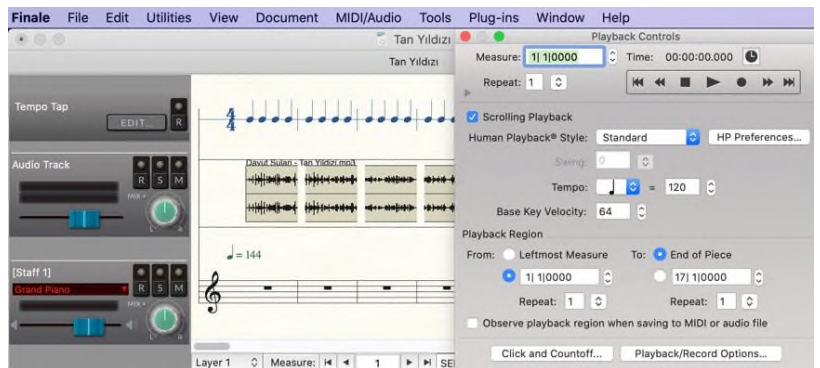

Resim 6. Playback Controls sekmesi seçimi sonrası oluşan ekran görüntüsü

Aşağıda eserin yaklaşık altıncı saniyesine kadar olan bölümün notaları verilmiştir. Görüldüğü üzere icrâ serbest ritimli olsa da finale music programı, yüklenen ses dosyalarını belirlenen usûl doğrultusunda ölçülere bölmektedir (Bkz. Resim 7). Ancak serbest ritimli ezgiler ölçüsüz ve usûlsüz ezgiler olduğu için ölçü çizgilerini ve usûl bilgilerini kaldırmak icrâ formunun (açış) özelliği gereği uygun olacaktır. Ölçü çizgilerini kaldırmak için portenin tamamı seçildikten sonra mouse sağ tıklama yapılıp açılan listeden sırasıyla Barline ve Invisible seçenekleri seçilmelidir. (Bkz. Resim 8). Yapılan işlemden sonra ekran görüntüsü Resim 9'deki gibi olacaktır.

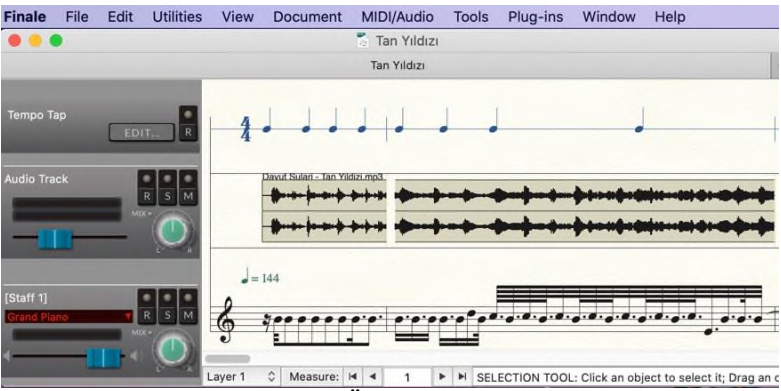

Resim 7. Örnek icrâ notası

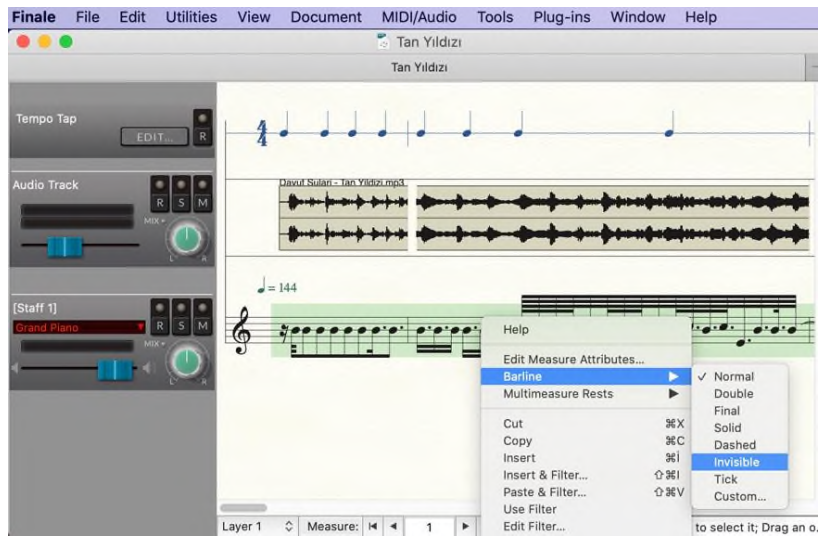

Resim 8. Ölçü çizgisi yok etme işlemi (Barline ve Invisible seçim sekmeleri)

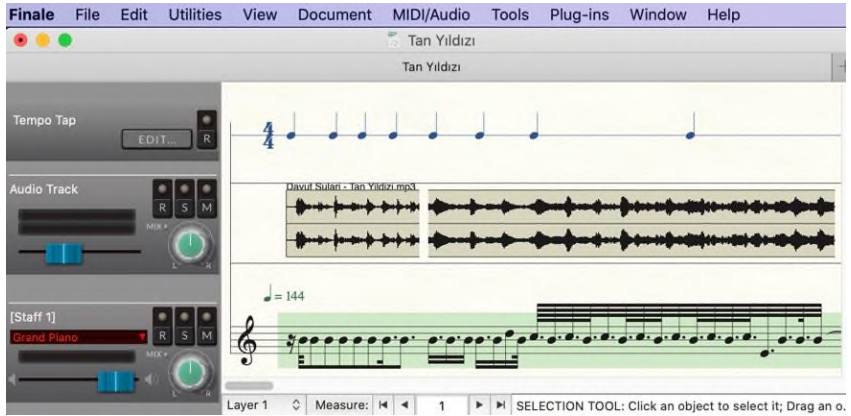

Resim 9. Barline ve Invisible sekmeleri seçimi sonrası oluşan ekran görüntüsü

Yazılan nota değerliklerinin, karmaşık ve okuması zor tartım kalıplarını meydana getirmesi yüksek muhtemeldir. Nota okumayı kolaylaştırmak için oluşan bu tartım kalıpları üzerinde düzenleme yapılmalıdır. Nispeten fazla notadan oluşan tartım kalıpları daha az notadan oluşacak şekilde bölünmelidir<sup>5</sup> (Bkz. Resim 10).

 $\overline{a}$ 

<sup>5</sup> Tartım kalıpları, motif, durucu ses gibi özelliklerin göz ardı edilmeden, başka deyişle icrâya ait ezgi özellikleri dikkate alınarak oluşturulmalıdır. Aksi halde yeni düzenleme, şeklen muntazam görünse bile icrâcının, notaları rahatça okuyamamasına dolayısı ile ezgiye ait genel duyum etkisinden uzak bir icrâ örneği sergilemesine sebep olabilir.

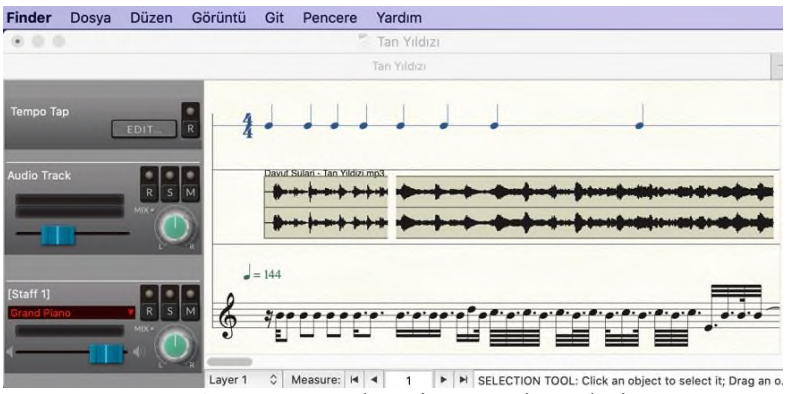

Resim 10. Düzenlenmiş tartım kümeleri

Eserin tamamı dikte edildikten sonra görünüm, A4 kağıda çıktı alınabilmesi maksadıyla sayfa görünümü (Page View) olarak değiştirilmelidir. Bunu sağlamak için öncelikle üst tarafta bulunan View sekmesine tıklanmalı ve bu sekmeye bağlı açılan listeden Page View seçilmelidir (Bkz. Resim 11). Yapılan işlemden sonra ekran görüntüsü Resim 12 'deki gibi olacaktır.

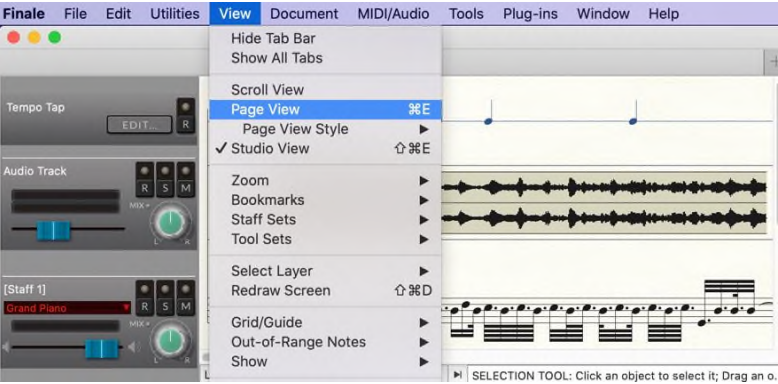

Resim 11. View ve Page View seçim sekmeleri

Tartım kalıpları üzerinde düzenleme yapılmasına rağmen nota değerlikleri alışılmadık kısalık veya uzunluklarda olabilir ve bu durum nota okumaya yönelik güçlük yaratabilir. Bu aşamada nota değerliklerine yönelik değişik yapılabilir. Yeni düzenleme, okuyucunun gözünü yormayacak ve notanın rahatça okunmasını sağlayacak şekilde, ayrıca eserin temel ezgi özelliklerini hatırlatıcı nitelikte olmalıdır. Örneğin, noktalı 32'lik veya noktalı 64'lük nota değerlikleri, noktasız olarak veya kendinden daha uzun noktasız değerliklere dönüştürülebilir<sup>6</sup>. (Bkz. Resim 12).

 $\overline{a}$ <sup>6</sup> Yapılan değişiklik nota okumayı kolaylaştırsa da orijinal nota değerliklerinin bir bölümü değişecektir.

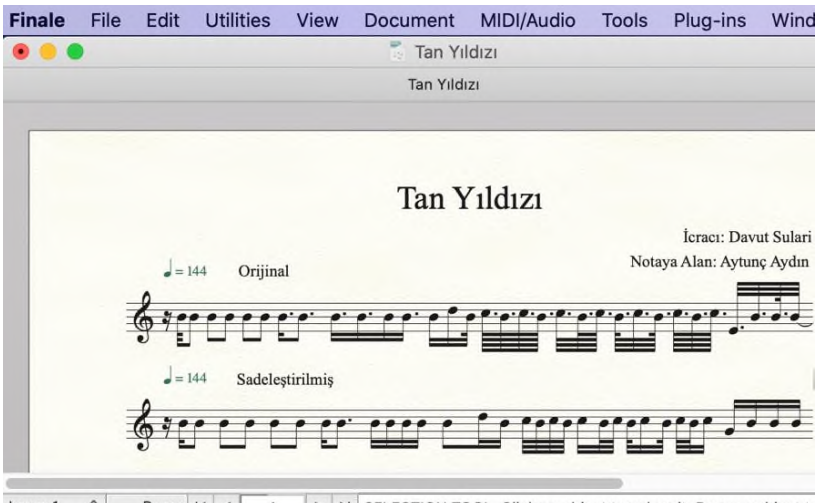

Layer  $1 \quad \circ$ Page:  $| \cdot | \cdot | \cdot |$  $\mathbf{1}$ IN SELECTION TOOL: Click an object to select it; Drag an object to Resim 12. Değiştirilen nota değerliklerinin oluşturduğu yeni tartım kümeleri

Notaya alına eserin karar perdesi, batı müziği ses sisteminde Mi<sup>4</sup> perdesine denk gelmektedir. Ancak icrâ örneği makamsal olduğu için notalar Türk Müziği ses sistemine göre transpoze edilmelidir. Çalışmada notaya alınan icrâ örneği hüseyni makamındadır ve icrâda başlangıç sesleri makamın güçlüsü olan hüseyni perdesinde seyretmektedir. Bu durumda eser çıkıcı olacak şekilde tam dörtlü transpoze edilmelidir. Transpoze edildikten sonra donanıma makam dizisini belirtecek değiştirici işaretler eklenmelidir. Donanıma yazılacak olan bemol ve/veya diyezler, Türk Halk Müziği'nde ya da Türk Sanat Müziği'nde kullanılan değiştirici işaretlere göre uyarlanabilir. Örneğin; q, E vb. İlgili değişikler uygulandıktan sonra oluşan ekran görüntüsü Resim 13'de gösterilmiştir.

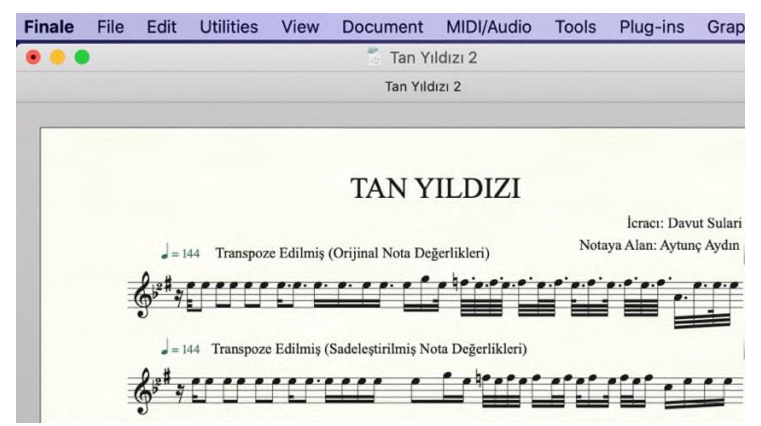

Resim 13. Transpoze edilen orijinal ve sadeleştrilmiş tartım kümleri

## **4. Sonuç**

Finale Music programının MIDI/Audio özelliği, serbest ritimli ezgilerin notaya alınmasında pratik bir kullanım olanağı sunmuştur. İcrâ örneğine ait ses

dosyalarının önceden belirlenen ölçü sayılarına göre bölünebilmesi ve bu ölçülere denk gelen sesler ile yazılan notaların aynı anda duyulabilmesi, ölçülerdeki bölünmüş ses dosyalarını istenilen sıklıkta dinleyebilme olanağını sağlamıştır. Bu eş zamanlı işlem ile icrânın dikte edilme aşamasında özellikle icrâya ait perde ve değerliklerinin doğruluk payının yüksek ölçüde arttığı görülmüştür. Finale music programının (MIDI/Audio) özelliğinden yararlanmanın serbest ritimli ezgi formlarına yönelik yapılacak yeni dikte çalışmalara katkı sağlayacağı düşünülmektedir.

# **Kaynakça**

- Aydın, Aytunç. (2020). *Yaşayan İnsan Hazinelerinden Tokat'lı Yaşar Güç Ve Dilli Kaval İcrâcılığının Tahlîlı̇*. Doktora Tezi, Anakara Hacı Bayram Veli Üniversitesi, Lisansüstü Eğitim Enstitüsü, Ankara
- Kaçar, Gülçin Yahya (2020), *Türk Mûsikîsinde Eser ve İcrâ Tahlîli Yöntemleri (Kavramlar-Semboller ve Örnekleriyle)*, Gece Kitaplığı, Ankara.
- İnternet: Davut Sulari tarafından icrâ edilen Tan Yıldızı adlı eser Web: <https://www.youtube.com/watch?v=cMQHEkst5Kg> Erişim Tarihi: 6 Temmuz 2020.
- İnternet: Finale music programı hakkında bilgi Web: [https://en.wikipedia.org/wiki/Finale\\_\(software\)](https://en.wikipedia.org/wiki/Finale_(software)) Erişim Tarihi: 27 Temmuz 2020.
- Terzi, Cihangir. (2015). *Halk Müziğinde Metrik Yapı Nota Örnekleriyle Ölçüler ve Düzüm Sistematiği*. Cenkler Matbaacılık, İstanbul.

## **EKLER**  EK-1.

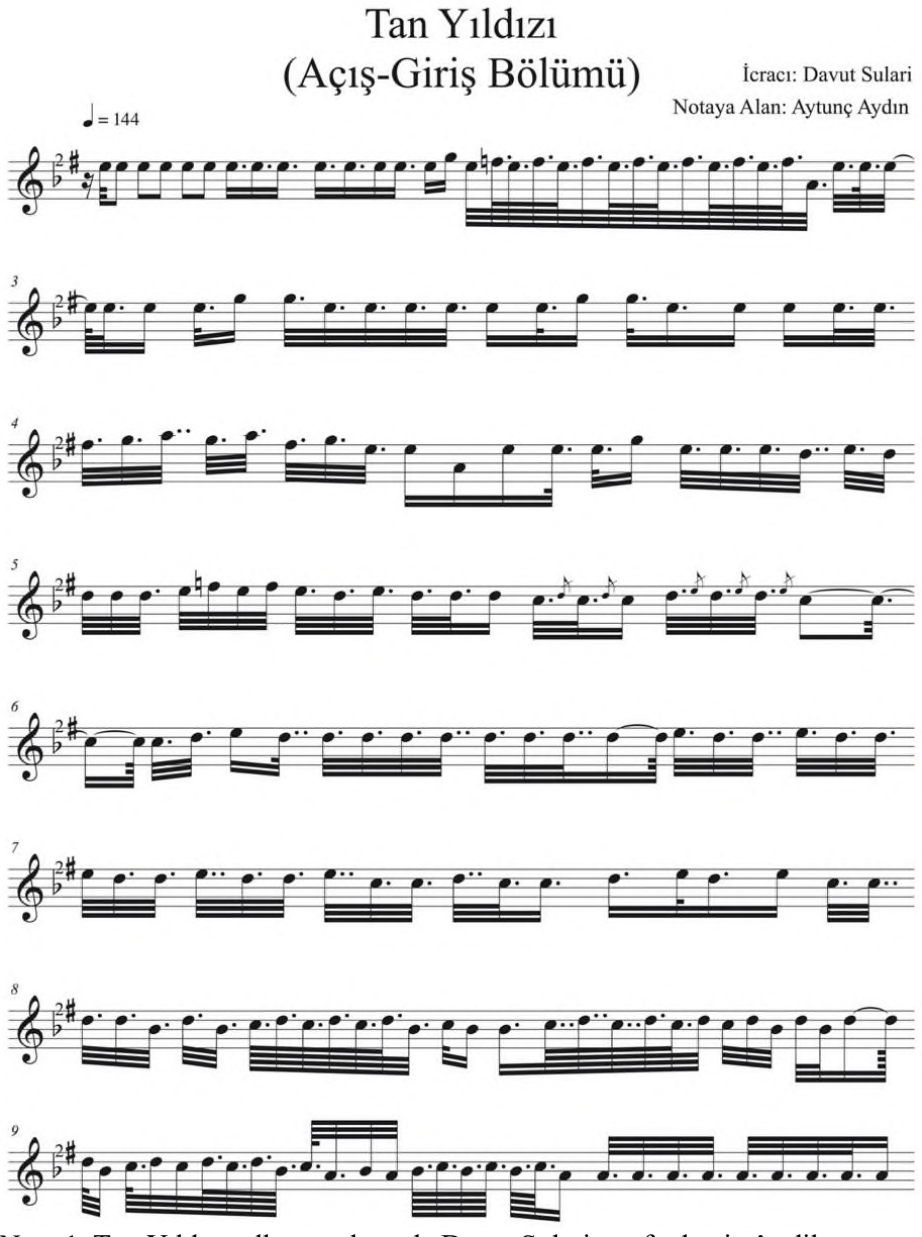

Nota 1. Tan Yıldızı adlı uzun havada Davut Sulari tarafından icrâ edilen açışın notaları

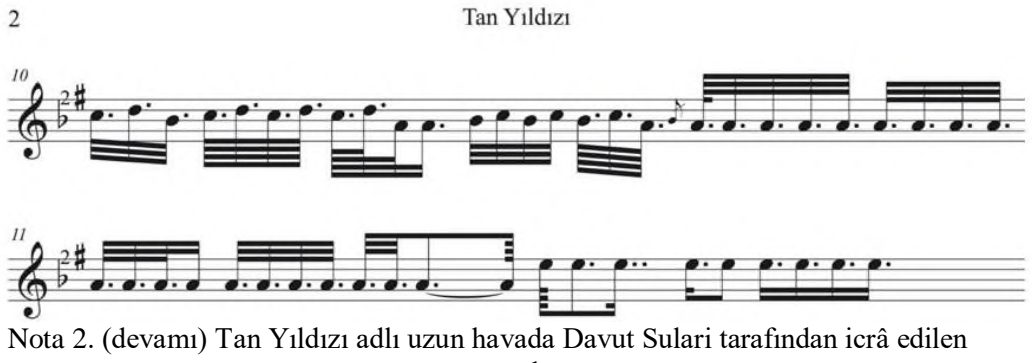

açışın notaları